# DUO Two-Factor Authentication (DUO 2FA) User Guide

Prepared By

ITSC

Version: 3.0

Last Update: Feb 2024

|         | Document History |                                                                                                    |  |  |
|---------|------------------|----------------------------------------------------------------------------------------------------|--|--|
| Version | Update Date      | Changes                                                                                                    |  |  |
| 1.0     | Feb 2018         | Initial version                                                                                                    |  |  |
| 1.1     | Jul 2020         | Added Duo mobile app installation steps, under Section 2.1, for Android devices which can't connect to Google Play Store |  |  |
| 2.1     | Oct 2020         | Added Rescue Code generation in Section 2.2, and updated related screens                                                 |  |  |
| 2.2     | Dec 2022         | Update the screens for Rescue Code generation and Duo mobile v4                                                          |  |  |
| 3.0     | Feb 2024         | Update screen and steps for switching from Traditional<br>Prompt to University Prompt in Device Management               |  |  |

# Table of Contents

| 1. | Abo  | ut DUO 2FA                                  | . 4 |
|----|------|---------------------------------------------|-----|
|    | 1.1. | Duo 2FA integrated User Applications        | . 4 |
|    | 1.2. | How It Works                                | . 4 |
| 2. | Duo  | 2FA Enrollment                              | . 5 |
|    | 2.1. | User Enrollment, Mobile Device Registration | . 5 |
|    | 2.2. | Rescue Code Generation                      | 12  |
| 3. | Regi | stered Device(s) Management                 | 14  |
| 4. | Use  | of Passcode and Duo Push                    | 17  |

# 1. About DUO 2FA

The traditional authentication method by just verifying the username and password is no more secure enough nowadays. In order to strengthen the protection of our account, two-factor authentication (2FA) is introduced. 2FA is an enhance authentication mechanism which requires user to provide any 2 of below factors for identity verification:

- Something you know: e.g. password
- Something you have: e.g. token, one-time passcode
- Something you are: e.g. fingerprint, voice

DUO 2FA is a two-factor authentication solution which requires users to provide the 2<sup>nd</sup> factor, i.e. a Duo push response / one-time passcode, from a designated device (e.g. your mobile device) for identity verification when they login those 2FA integrated applications.

# 1.1. Duo 2FA integrated User Applications

The latest list of Duo 2FA Integrated User Applications can be found in Duo 2FA website (<u>https://www.itsc.cuhk.edu.hk/all-it/information-security/two-factor-authentication-2fa/</u>) > under Tab '2. Implementation Scope'.

## 1.2. How It Works

### Steps:

You need to:

- i. Enroll your O365 account and designated mobile device (e.g. your mobile phone, tablet) via the Duo 2FA Self-Service User Portal (<u>https://duo.itsc.cuhk.edu.hk</u>).
- ii. Install DUO Mobile App on above enrolled mobile device for linking up your account and receiving DUO Push notification or generate the one-time passcode for your login request.

Afterwards, when you are logging in to those 2FA integrated applications, you will need to:

- i. first login the application with your username and password;
- ii. then provide the 2<sup>nd</sup> factor (either one of below) to the application for authentication:
  - a. **DUO Push response**, it is the authorization response to the Duo Push notification which sent from the login request of the application to your DUO Mobile App; or
  - b. **One-Time Passcode,** it is generated from your DUO Mobile App for inputting to the application.

Once the above verification is passed, your access to the application is granted.

# 2. Duo 2FA Enrollment

# 2.1. User Enrollment, Mobile Device Registration

Before you can use the 2FA to login those 2FA integrated applications, you need to **enroll your account & register a designated mobile device** via DUO 2FA Self-Service User Portal, and **install the DUO Mobile App** on your designated mobile device for one-time passcode generation or Duo Push authorization.

### Steps:

- i. Open a web browser, visit Duo 2FA Self-Service User Portal at <u>https://duo.itsc.cuhk.edu.hk</u>.
- ii. Login with the account that is going to enroll Duo 2FA, i.e. your O365 staff/student/project account (@cuhk.edu.hk or @link.cuhk.edu.hk).

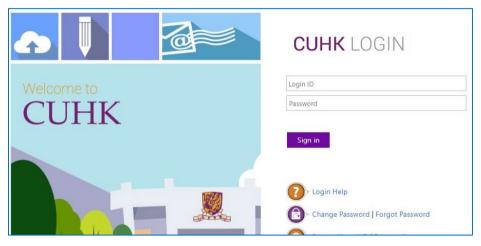

After login, read the on-screen information carefully. Then click START SETUP.

| ABOUT 2FA                                              | ENROLL DEVICE                                            | BYPASS CODE                                              | RESCUE CODE              | LOG OU |
|--------------------------------------------------------|----------------------------------------------------------|----------------------------------------------------------|--------------------------|--------|
| enrolling your device, 2F                              | A CANNOT be disabled by d<br>phone during device enrollm |                                                          |                          |        |
| Two-factor auth<br>to verify your id<br>know your pass | ill help you set up your accou                           | rity of your account by usi<br>but you from accessing yo | ur account, evén if they |        |
| START SE                                               | ETUP                                                     |                                                          |                          |        |

iii. Then, you will be redirected to a webpage hosted by DUO at "\*.duosecurity.com/" for the enrollment process. Click 'Next'.

| Ouo Security - Device Manager × | +                                                                               |   | _ | × |
|---------------------------------|---------------------------------------------------------------------------------|---|---|---|
| ← → C ==                        | duosecurity.com/frame/device-management/portal                                  | ☆ |   | : |
|                                 | Welcome to<br>Duo Security<br>Let's set up an account to protect your identity. |   |   |   |
|                                 | Next                                                                            |   |   |   |

iv. Click 'Next'.

| Duo Security - Device Managen 🗙 🕂 |                                                 | Duo Security - Device Manager × +                    |
|-----------------------------------|-------------------------------------------------|------------------------------------------------------|
| G t                               | Aduosecurity.com/frame/device-management/portal | Al<br>C<br>C<br>C<br>C<br>C<br>C<br>C<br>C<br>C<br>C |

v. By default, your mobile device will be used to receive and approve the Duo push notification or generate passcode for 2FA login. Click 'Duo Mobile'.

| Ouo Security - Device Manager × | +                                                                                                    | -   | × |
|---------------------------------|----------------------------------------------------------------------------------------------------|-----|---|
| ← → C = @                       | duosecurity.com/frame/device-management/portal                                                                                                    | ۲ C | : |
|                                 | Select an option         World use this to log in with Duo. You can add another option later.         Image: Duo Mobile Recommended Get a notification or code on your device         Secured by Duo |     |   |

vi. In this screen, you will be asked to provide the mobile phone number for Duo to send the passcode to you via SMS, or register your mobile device as a tablet.

| ♥       | +                                                                                                    |   | - | × |
|---------|----------------------------------------------------------------------------------------------------|---|---|---|
| ← → C = | duosecurity.com/frame/device-management/portal                                                                                                    | ☆ |   | : |
|         | Eack Enter your phone number Tou'll have the option to log in with Duo Mobile. Contry code Phone number I + 1 • Example: "201-555-5555" Continue I have a tablet Secured by Duo |   |   |   |

In CUHK's deployment, no SMS will be sent to user's mobile phone and the phone number will not be used, so we <u>highly recommend</u> users to select 'I have a Tablet' even you are using a mobile phone.

vii. Follow the on-screen instruction to download the Duo Mobile app to your mobile device, then click 'Next'.

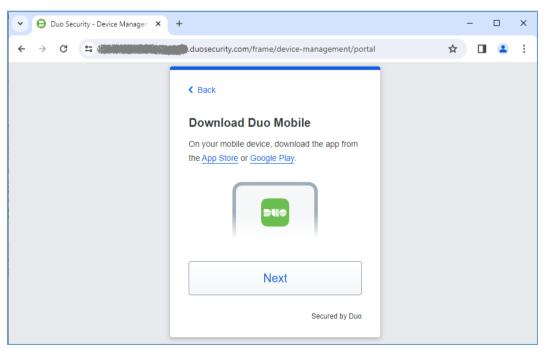

### If you are using iOS device:

- Open the **App Store** on your mobile, tap **search** and search '**Duo Mobile**'.
- Tap '**Get**' and then '**install**' to download and install the app.

| Q duo mobile                                                                                                    | Cancel                                                                                                    |
|----------------------------------------------------------------------------------------------------|----------------------------------------------------------------------------------------------------|
| Duo Mobile<br>Security made simple<br>★★★☆☆ 2                                                                                                    | GET                                                                                                    |
| Protocol data constructions<br>The data constructions<br>The data constructions<br>T | And a construction<br>in the first sector of the first sector of the |
| Today Games                                                                                                    | Apps Q<br>Search                                                                                                    |
|                                                                                                    |                                                                                                    |

If you are using Android device:

0

- Open the **Google Play Store** on your mobile, and search '**Duo Mobile**'.
- Then tap '**install**' to download and install the app.

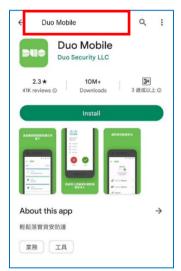

If you are using Android device bought in China, where **Google Play Store is not available**:

- Open the browser on your mobile, and download the Duo Mobile APK directly from official Duo website, details can be found at
   <a href="https://help.duo.com/s/article/2094?language=en\_US">https://help.duo.com/s/article/2094?language=en\_US</a>. \*Please do not download
   and install any untrusted APK files into your mobile since they may be altered by
   hackers for malicious purposes.
- After the file is downloaded, open Downloads, tap on the APK file, and tap 'Yes' when prompted or follow the onscreen instruction for installation, the app will begin installing on your device.

viii. After the mobile app is installed, back to your computer screen, a QR code to add your account to the Duo mobile app is generated.

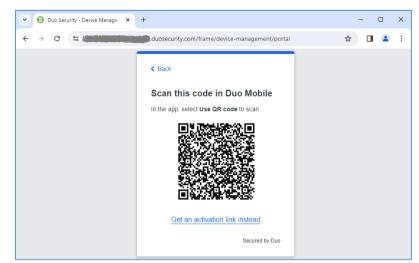

**Note**: Please make sure to allow the Duo Mobile app to access the camera, otherwise, it would not be able to scan the activation code.

**Open the 'DUO Mobile' app** on your mobile device, then **tap "Add +" icon** on the top right hand corner, then select "**Use QR code**" and scan the QR code image appear on your screen.

| Canc | el                  |  |
|------|---------------------|--|
| Add  | account             |  |
|      | Use QR code         |  |
| Q Se | arch                |  |
|      | 1Password           |  |
| a    | Amazon              |  |
| aws  | Amazon Web Services |  |
| ¥    | AngelList           |  |
| α    | App.net             |  |
|      | Atlassian           |  |
|      | BitBucket           |  |

Then, you should find your account is added to the Duo Mobile app.

| Ξ      | <b>PU</b> <del>o</del> |       |
|--------|------------------------|-------|
| Q Sear | ch                     |       |
| Accou  | nts <b>(1)</b>         | Add 🕂 |
|        | CUHK<br>MY Account     |       |
|        |                        |       |
|        |                        |       |
|        |                        |       |
|        |                        |       |
|        |                        |       |
|        |                        |       |

ix. Click 'Continue'.

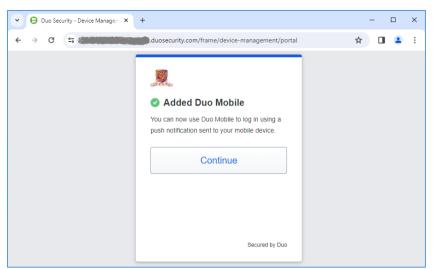

x. The setup is completed, click 'Log in with Duo'.

| Ouo Security - Device Manager × | +                                              | -   | × |
|---------------------------------|------------------------------------------------|-----|---|
| ← → C = C                       | duosecurity.com/frame/device-management/portal | ☆ 🛛 | : |
|                                 | Secured by Duo                                 |     |   |

xi. A Duo Push notification will be sent to your registered mobile device.

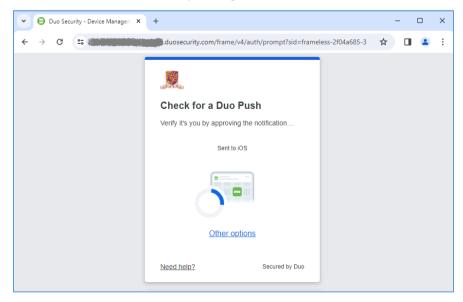

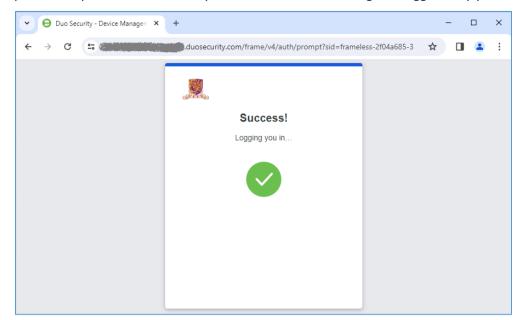

xii. Accept the Duo push notification on your mobile device if the login is triggered by you.

xiii. It's Almost done, the following screen should be shown. Please **follow the steps in Section 2.2** for **Rescue Code Generation**.

| JHK Informa<br>Service<br>actor Au<br>ABOUT 2FA                               |                                                                                | ON<br>BYPASS CODE          | RESCUE CODE                | LOG OUT        |
|-------------------------------------------------------------------------------|--------------------------------------------------------------------------------|----------------------------|----------------------------|----------------|
| ablet" for your mobile p<br>Almost Dc<br>Since this is the<br>have been autor | CANNOT be disabled by dele<br>whone during device enrollment<br>one            | nt. No SMS will be sent an | RESCUE CODES               |                |
|                                                                               | A device is not available, you<br>confirm your identity during lo<br>GET MY RE |                            |                            |                |
|                                                                               | ss code can be used as a pas                                                   | sscode to pass through 2F  | -A. You can generate a byp | ass code using |

## 2.2. Rescue Code Generation

The Rescue Code provides a backup measure for you to generate a bypass code **when emergency**, i.e. when both your mobile device and CU Link Card are not available. User should generate a set of 5 rescue codes <u>in advance</u> when you can login <u>Duo 2FA Self Service</u> <u>User Portal</u> and keep them in a safe place but where you can find when emergency.

### Usage of Rescue Code:

- the rescue code can ONLY be used to generate the bypass code;
- the rescue code **CANNOT be used as the 2<sup>nd</sup> factor** to login any 2FA integrated application; and
- each rescue code can only be used **ONCE**.

#### Steps:

i. The last step of the enrollment process is to generate the Rescue Code.

Read the on-screen information carefully, then click GET MY RESCUE CODES.

|           | ABOUT 2FA     | ENROLL DEVICE                                                     | BYPASS CODE                 | RESCUE CODE               | LOG OU   |
|-----------|---------------|-------------------------------------------------------------------|-----------------------------|---------------------------|----------|
| portant!  |               |                                                                   |                             |                           |          |
|           |               | CANNOT be disabled by del<br>hone during device enrollme          |                             |                           |          |
|           |               |                                                                   |                             |                           | be used. |
|           |               |                                                                   |                             |                           |          |
|           | Almost Do     | one                                                               |                             |                           |          |
|           |               | first time you registered a de<br>natically generated for you a   |                             |                           |          |
|           | place.        | fialically generaled for you a                                    | s a backup. Please keep li  | liese codes in a sale     |          |
|           |               | A device is not available, you<br>confirm your identity during lo |                             |                           |          |
|           | rescue codes. | commit your identity during it                                    | June Click the batton below | v to retrieve your        |          |
|           |               | GET MY RE                                                         | SCUE CODES                  |                           |          |
|           |               |                                                                   |                             |                           |          |
|           |               |                                                                   |                             |                           |          |
|           |               |                                                                   |                             |                           |          |
|           |               |                                                                   |                             |                           |          |
| /ou Know? |               |                                                                   |                             |                           |          |
|           |               |                                                                   |                             | A. You can generate a byp |          |

ii. A set of 5 Rescue Codes should be generated. You can save it or print it for keeping.

|                                                                                                    | ABOUT 2FA                                                                                                    | ENROLL DEVICE                                       | BYPASS CODE                | RESCUE CODE        | LOG OUT |
|----------------------------------------------------------------------------------------------------|----------------------------------------------------------------------------------------------------|-----------------------------------------------------|----------------------------|--------------------|---------|
|                                                                                                    | ABOUT ZFA                                                                                                    | ENROLL DEVICE                                       | BIPASS CODE                | RESCUE CODE        | 200 001 |
|                                                                                                    |                                                                                                    |                                                     |                            |                    |         |
| Pogistratio                                                                                                    | n Complet                                                                                                    | •                                                   |                            |                    |         |
| Registratio                                                                                                    | n complet                                                                                                    | e                                                   |                            |                    |         |
|                                                                                                    | •                                                                                                    |                                                     |                            |                    | -       |
|                                                                                                    |                                                                                                    | ur first device to D                                |                            |                    |         |
| the recould and                                                                                                    | an for your on                                                                                                    | and anov use Play                                   | ace keen these o           | odes in a safe pla | 200     |
| ille rescue cou                                                                                                    | es for your en                                                                                                    | nergency use. Field                                 | ase keep mese u            | oucs in a suic pi  | acc.    |
| ine rescue cou                                                                                                    | es for your en                                                                                                    | nergency use. Field                                 | ase keep mese c            | oues in a sale pi  |         |
|                                                                                                    |                                                                                                    | unt. Please save them in a se                       | •                          |                    |         |
| Here're five rescu     Please note that                                                                                                    | e codes for your accor<br>each rescue code can                                                                                   | unt. Please save them in a se<br>only be used ONCE. | cure place. You can use t  |                    |         |
| <ul> <li>Here're five rescu</li> <li>Please note that</li> </ul>                                                                                                    | e codes for your accor<br>each rescue code can                                                                                   | unt. Please save them in a se                       | ecure place. You can use t |                    |         |
| <ul> <li>Here're five rescu</li> <li>Please note that</li> <li>If all the rescue of</li> </ul>                                                                                                    | e codes for your acco<br>each rescue code can<br>odes have been used,                                                            | unt. Please save them in a se<br>only be used ONCE. | ecure place. You can use t |                    |         |
| <ul> <li>Here're five rescu</li> <li>Please note that</li> <li>If all the rescue of</li> </ul>                                                                                                    | e codes for your acco<br>each rescue code can<br>odes have been used,                                                            | unt. Please save them in a se<br>only be used ONCE. | ecure place. You can use t |                    |         |
| Here're five rescu     Please note that (     If all the rescue of Generation Date: 02/12)     F87E 3170 C56F                                                                                                    | e codes for your acco<br>each rescue code can<br>odes have been used,<br>/2022 12:11:34 PM                                       | unt. Please save them in a se<br>only be used ONCE. | ecure place. You can use t |                    |         |
| <ul> <li>Here're five rescu</li> <li>Please note that</li> <li>If all the rescue of</li> <li>Generation Date: 02/12</li> <li>F87E 3170 C56F</li> <li>D369 63A1 9130</li> </ul>                                                   | e codes for your acco<br>each rescue code can<br>odes have been used,<br>/2022 12:11:34 PM<br>* BCE2<br>* BBBD                   | unt. Please save them in a se<br>only be used ONCE. | ecure place. You can use t |                    |         |
| <ul> <li>Here're five rescu<br/>Please note that of<br/>If all the rescue of<br/>Generation Date: 02/12.</li> <li>F87E 3170 C56E<br/>D369 63A1 913C<br/>3 C0B DEA9 D340</li> </ul>                                               | e codes for your acco<br>each rescue code can<br>odes have been used,<br>/2022 12:11:34 PM<br>'BCE2<br>: BBSD<br>DB2F            | unt. Please save them in a se<br>only be used ONCE. | ecure place. You can use t |                    |         |
| <ul> <li>Here're five rescu</li> <li>Please note that i</li> <li>If all the rescue of</li> <li>Seneration Date: 02/12</li> <li>F87E 3170 C56E</li> <li>D369 63A1 913c</li> <li>3000 DEAP D340</li> <li>B336 A232 81DE</li> </ul> | e codes for your acco<br>each rescue code can<br>odes have been used,<br>/2022 12:11:34 PM<br>* BCE2<br>* BB8D<br>DB2F<br>• 6E6F | unt. Please save them in a se<br>only be used ONCE. | ecure place. You can use t |                    |         |
| <ul> <li>Here're five rescu</li> <li>Please note that of<br/>If all the rescue of</li> <li>Generation Date: 02/12.</li> <li>F87E 3170 C56E</li> <li>D369 63A1 9130</li> <li>3C0B DEA9 D340</li> </ul>                            | e codes for your acco<br>each rescue code can<br>odes have been used,<br>/2022 12:11:34 PM<br>* BCE2<br>* BB8D<br>DB2F<br>• 6E6F | unt. Please save them in a se<br>only be used ONCE. | ecure place. You can use t |                    |         |
| <ul> <li>Here're five rescu</li> <li>Please note that i</li> <li>If all the rescue of</li> <li>Seneration Date: 02/12</li> <li>F87E 3170 C56E</li> <li>D369 63A1 913c</li> <li>3C0B DEAP D340</li> <li>B336 A232 81DE</li> </ul> | e codes for your acco<br>each rescue code can<br>odes have been used,<br>/2022 12:11:34 PM<br>* BCE2<br>* BB8D<br>DB2F<br>• 6E6F | unt. Please save them in a se<br>only be used ONCE. | ecure place. You can use t |                    |         |

The enrollment process is finished. You can click the **"ENROLL DEVICE**" button on the top menu to manage your registered mobile device(s). More details can be found in Section 3.

# 3. Registered Device(s) Management

You can manage (view, add, or edit) the registered device(s) for Duo 2FA via the Duo 2FA Self-Service User Portal.

#### Steps:

- i. Open a web browser, visit Duo 2FA Self-Service User Portal at <u>https://duo.itsc.cuhk.edu.hk</u>.
- ii. Login your account, i.e. your O365 staff/student/project account (@cuhk.edu.hk or @link.cuhk.edu.hk).

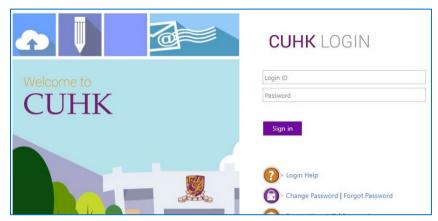

After login, **read** the on-screen information carefully. Then **tick 'Okay, I am ready now.'** and **click 'GO TO ENROLL/MANAGE DEVICE'**.

|             | ABOUT 2FA ENROLL DEVICE BYPASS CODE RESCUE CODE                                                                                                    | LOG OUT          |
|-------------|----------------------------------------------------------------------------------------------------|------------------|
| mportant!   |                                                                                                    |                  |
|             | ling your device, 2FA CANNOT be disabled by deleting the Duo Mobile app or removing the CUHK a<br>blet" for your mobile phone during device enrolliment. No SMS will be sent and phone number will NC |                  |
|             |                                                                                                    | ]                |
|             | Before you start managing your device                                                                                                    |                  |
|             | watch the video below and make sure you know how to gain access to the device list!                                                                                                    |                  |
|             |                                                                                                    |                  |
|             |                                                                                                    |                  |
|             |                                                                                                    |                  |
|             | GO TO ENROLL/MANAGE DEVICES                                                                                                    |                  |
|             |                                                                                                    |                  |
|             |                                                                                                    |                  |
|             |                                                                                                    |                  |
|             |                                                                                                    |                  |
|             | 1. Click 'GO TO                                                                                                    |                  |
|             | ENROLL/MANAGE                                                                                                    |                  |
|             | DEVICES'                                                                                                    |                  |
|             | Okay, I am ready now.                                                                                                    |                  |
|             | GO TO ENROLL/MANAGE DEVICES                                                                                                    |                  |
|             |                                                                                                    |                  |
| o You Know? | L                                                                                                    | J                |
|             | bypass code? A bypass code can be used as a passcode to pass through 2FA. You can generate a t<br>nk or a rescue code.                                                                                | ypass code using |

iii. You will be redirected to a webpage hosted by DUO at "\*.duosecurity.com/" and a Duo push notification is sent to your registered mobile device for the 2FA authentication. **Ignore the Duo push notification and click 'Other options'**.

| • | ۲             | Duo Sec | urity        |  | ×      | +       |                   |                                                   |                      |                     |      | -  | × |
|---|---------------|---------|--------------|--|--------|---------|-------------------|---------------------------------------------------|----------------------|---------------------|------|----|---|
| ÷ | $\rightarrow$ | G       | 0 <u>1</u> 0 |  | J.duos | ecurity | .com/frame/v4/aut | h/prompt?sid=frar                                 | meless-bc59ae49-f939 | -454e-b97a-bbf0e764 | 26ff | \$ | : |
|   |               |         |              |  |        |         |                   | or a Duo Pus<br>a by approving the<br>Sent to iOS | notification         |                     |      |    |   |

iv. Then click "Manage devices".

| Ouo Security - Other options to      + |                                                                                          | - |   | × |
|----------------------------------------|------------------------------------------------------------------------------------------|---|---|---|
| ← → C = Manual duosecurity.            | om/frame/v4/auth/all_methods?sid=frameless-bc59ae49-f939-454e-b97a-bbf0e76 🛧             |   | • | : |
|                                        | < Back<br>Other options to log in                                                        |   |   |   |
|                                        | C Send to IOS                                                                            |   |   |   |
|                                        | 123         Duo Mobile passcode           Enter a code from the Duo Mobile app         > |   |   |   |
|                                        | Hardware token     Enter a code from your hardware token                                 |   |   |   |
|                                        | 123 Bypass code Enter a code from your IT help desk                                      |   |   |   |
|                                        | Manage devices<br>Add a phone, Touch ID, and more.                                       |   |   |   |
|                                        | Need help? Secured by Duo                                                                |   |   |   |

- □ × ~ 🕄 Duo Security - Other options to 🗙 🕂 \_ 🔶 C 😩 🛲 duosecurity.com/frame/v4/auth/all\_methods?sid=frameless-bc59ae49-f939-454e-b97a-bbf0e76... 🛧 🔲 😩 🗄 ← K Back Verify your identity before managing devices Duo Push > Ľ Send to iOS **Duo Mobile passcode** > 123 Enter a code from the Duo Mobile app Hardware token • > Enter a code from your hardware token Bypass code > 123 Enter a code from your IT help desk
- v. You need to verify your identity first. Select one of the options for identify verification.

- vi. After your identity is verified, you can manage your device(s) for Duo 2FA. You can:
  - a. Rename your registered device
    - i. Click 'Edit', 'Rename', and then input a new name.
  - b. Add a new device
    - i. Click 'I have a new phone' if you need to register a new device with the same mobile number, or, click 'Add a device' if you need to register a new device with different mobile number or device type.
    - ii. Then follow the steps in Section 2.1 for device registration.
  - c. Delete an obsolete device
    - i. Click 'Edit' and 'Delete'.

| - O Duo Security - Device | Managen × + |                                                                    | – 🗆 X           |
|---------------------------|-------------|--------------------------------------------------------------------|-----------------|
| ← → C = (3)               | duosecu     | ity.com/frame/device-management/portal                             | ☆ 🛛 😩 :         |
| <u>,</u>                  |             |                                                                    | Back to login → |
| iOS                       |             | Add a device<br>Log in faster with Touch ID, Duo Push,<br>and more |                 |

# 4. Use of Passcode and Duo Push

Below demonstrates the use of the 2 authentication methods, i.e. **Duo Push** and **Passcode**, for logging in those DUO integrated applications.

## Steps :

- i. Take an example of logging in to the Duo 2FA-integrated web applications, e.g. O365, it will redirect to CUHK Central Authentication Login page.
- ii. Input your CUHK account credential in the fields for
  - a. Login ID, i.e. alias@cuhk.edu.hk / alias@link.cuhk.edu.hk
  - b. **OnePass Password**, i.e. the 1<sup>st</sup> factor

|                    | CUHK LOGIN           |
|--------------------|----------------------|
| Welcome to<br>CUHK | Login ID<br>Password |
|                    | Sign in              |
|                    | > Login Help         |

then click Sign in.

iii. Then, you will be redirected to a webpage hosted by DUO at "\*.duosecurity.com" for 2<sup>nd</sup> authentication, and you can continue using your last authentication method or select "Other options" to choose another authentication method.

#### . Duo Push

If you used Duo Push in last authentication, it will automatically send a Duo Push notification to your registered mobile device.

| Universal Prompt X | +                                                                                                    |                  |          | - | D | × |
|--------------------|----------------------------------------------------------------------------------------------------|------------------|----------|---|---|---|
| ← C 🗅 https://     | osecurity.com/rame/v4/auth/prompt?                                                                          | 'sid=frameless 🖉 | A™ tô tª | 9 |   |   |
|                    | Check for a Duo Push         Verify it's you by approving the nor         Sent to IOS         Other options | 1<br>otification |          |   |   |   |
|                    | Need help?                                                                                                  | Secured by Duo   |          |   |   |   |

**Open the DUO Mobile App** on your mobile device, then **tap on the notification message**, a Login Request with the information of requesting source is displayed.

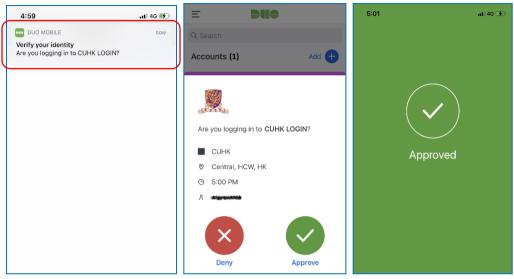

Tap **Approve** to login the application.

#### a. Passcode

If you used Duo Passcode in last authentication, it will prompt you to enter a Duo passcode which can be generated from your Duo Mobile app.

| 🗖 🗋 Universal Prompt 🛛 🗙 🕂 | -                                                                                                    | - | D | × |
|----------------------------|----------------------------------------------------------------------------------------------------|---|---|---|
| ← C 🗇 https://             | security.com/trame/v4/auth/prompt?sid=frameless ∅ A <sup>N</sup> to t                                                | 9 |   |   |
|                            | Enter your passcode         Verify it's you by entering a passcode from the         Duo Mobile app.         Passcode |   |   |   |
|                            | Verify<br>Other options<br>Need help? Secured by Duo                                                                 |   |   |   |

**Open the Duo Mobile App** on your mobile device, then **tap on your account**, a one-time passcode is generated.

| ſ | 5:07               | əli 4G 📝 |
|---|--------------------|----------|
|   | E <b>Due</b>       |          |
|   | Q Search           |          |
|   | Accounts (1)       | Add 🕂    |
|   | CUHK<br>MY Account |          |
|   | Passcode 302 765   | Сору     |
|   | C Refresh Passcode |          |

Input the passcode in the webpage, then click **Verify** button.

| 🖸 🗋 Universal Prompt 🛛 🗙 | t                                                                                                    |        |    |     | - | × |
|--------------------------|----------------------------------------------------------------------------------------------------|--------|----|-----|---|---|
| ← C 🖞 https://           | osecurity.com/frame/v4/auth/prompt?sid=frameless                                                                                          | - 0 AN | to | ર∕≡ | 5 |   |
|                          | Enter your passcode         Verify it's you by entering a passcode from the Duo Mobile app.         Jascode         302765         Verify |        |    |     |   |   |
|                          |                                                                                                    |        |    |     |   |   |
|                          | Other options                                                                                                    |        |    |     |   |   |
|                          | Need help? Secured by Duo                                                                                                    |        |    |     |   |   |

After you pass the authentication, it will show a "Trust This browser?" message. It is a remember device feature which allows you to skip Duo 2FA when you login any Duo-2FA integrated web application again within 12 hours with the same browser and device.

| Universal Prompt X | +                                                                                                    | —    | D | × |
|--------------------|----------------------------------------------------------------------------------------------------|------|---|---|
|                    | duosecurity.com/trame/v4/auth/prompt?sid=frameless $O$ A <sup>N</sup> 🏠                                              | t≞ © | ٢ |   |
|                    | Frust this browser? You won't need to log in as often from this browser. Yes, trust browser No, do not trust browser |      |   |   |

- Click "Yes, trust browser", only if you trust the browser from your own computer.
- Otherwise, click "**No, do not trust browser**" if you don't trust the browser, especially when using a public/shared/untrusted computer.
- iii. A Success page will be shown once you are authenticated successfully.

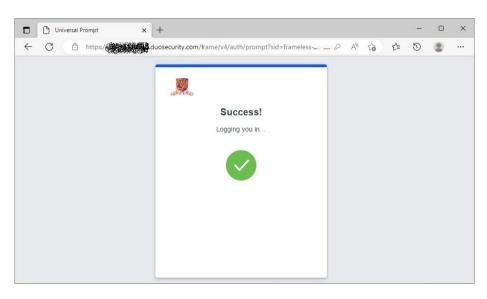

And it should return to the application automatically.